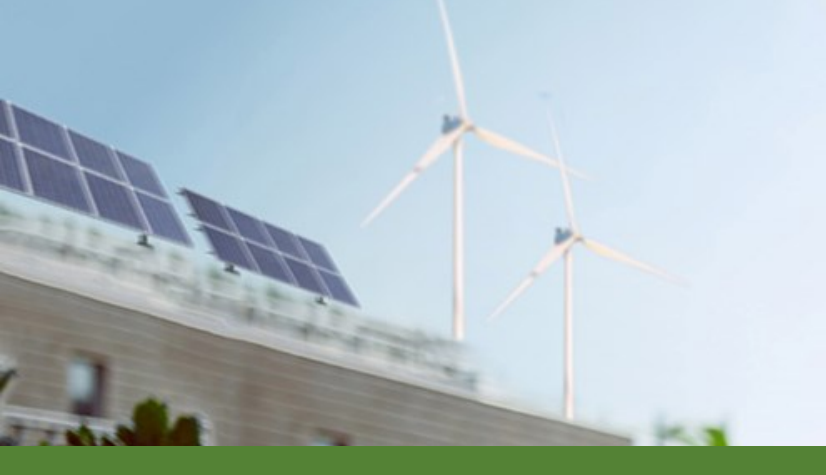

How to apply in E-kanalen Hur man söker stöd i E-kanalen **Utlysning - Bidra till framtidens smarta elnät via samarbetsprojekt med Indien**

Avdelningen för Forskning, innovation och affärsutveckling – en del av Energimyndigheten

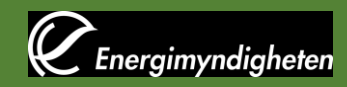

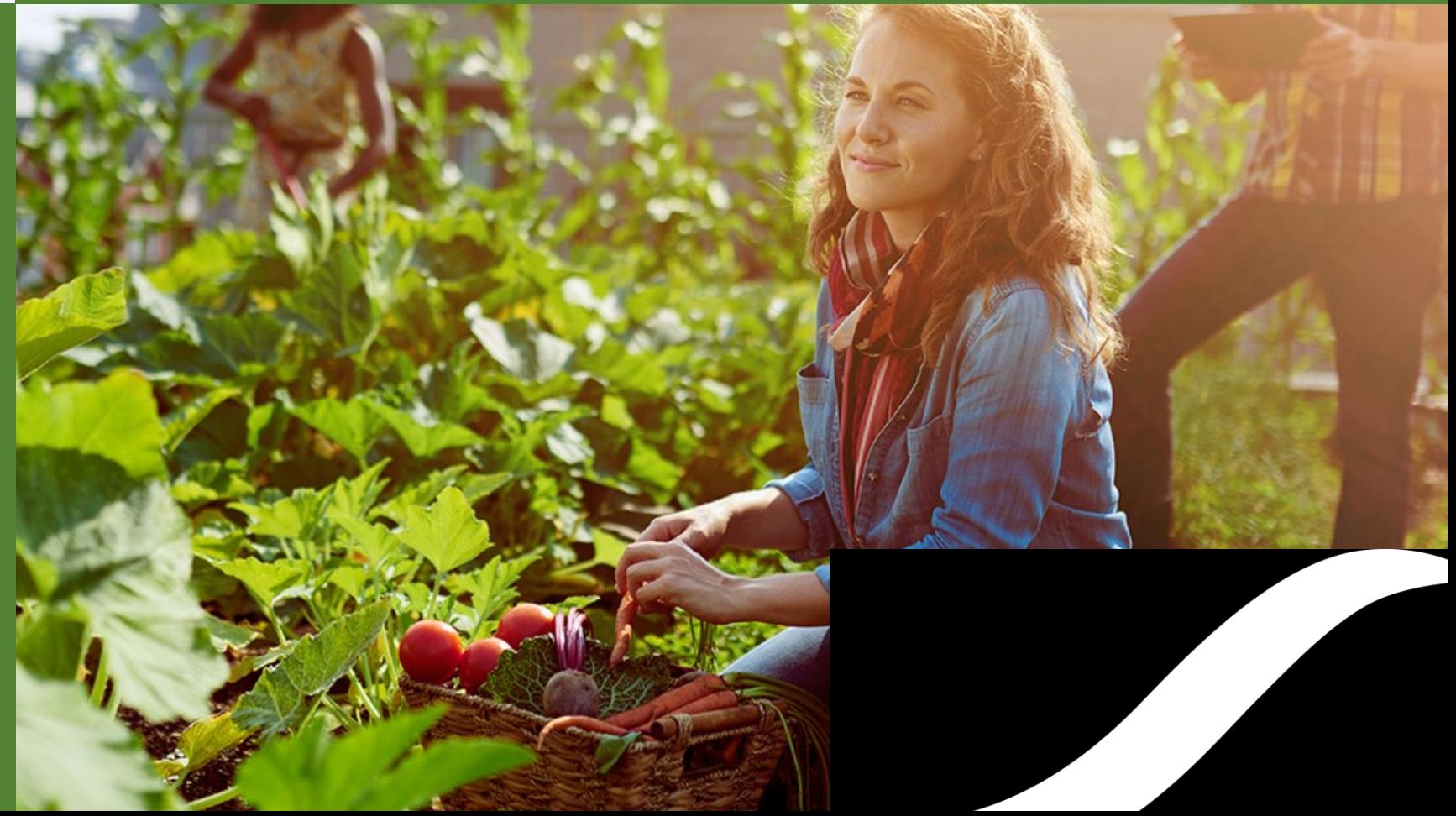

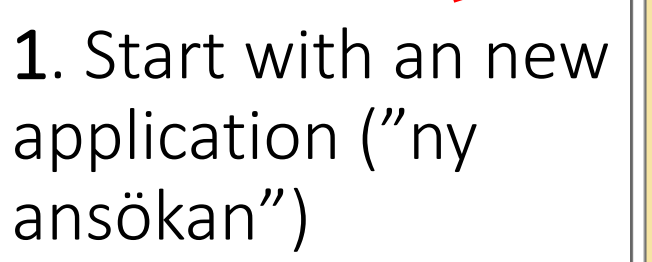

### $\triangleright$  Start

 $\blacktriangleright$  Ny ansökan råbörjade ansokningar

▶ Skickade ansökningar

▶ Pågående ärenden

 $\blacktriangleright$  Avslutade ärenden

Kontakta oss:

 $\blacktriangleright$  Logga ut

Support: Support angående ansökan ring 016-544 20 00 och fråga efter person som ansvarar för aktuell utlysning på hemsidan. Alt inom vilket område ansökan gäller.

Övriga frågor ekanalen@energimyndigheten.se

**Energikartläggningsstöd** energik art aggning@energimyndigheten.se

#### Teknisk support: Telefontid: 08.00 - 16.00 (Ej helger, röda dagar eller vardagar mellan två helgdagar)

Tel: 016-544 22 11

Användar-

handledningar

Lathund

Planeringsbidrag

Energik art äggningsstöd

v.2.21.0.26196

#### **Välkommen**

#### Energimyndighetens e-tjänster fungerar med följande webbläsare:

Om du har en PC ska du använda Internet Explorer 11, Chrome 71 eller senare versioner av dessa. För Mac rekommenderar vi att du använder Safari.

#### **Ansökningar**

Innan du börjar med din ansökan så bör du titta igenom Användarhandledningen "lathund" för att få eventuell hjälp.

Denna del tillhandahåller funktionalitet för att skriva ansökningar av olika slag såsom t.ex. ansökan om forsknings- och utvecklingsstöd, ansökan om bidrag till kommunal energirådgivning. När ansökan sänts till Energimyndigheten återfinner du den under Skickade ansökningar.

#### Skickade ansökningar

Här kan du se vilka ansökningar du skickat till myndigheten, men som ännu inte börjat behandlats. När ärendet blivit registrerat och tilldelat handläggare återfinns det under Pågående ärenden.

#### Pågående ärenden

Här kan du se de ärenden som Energimyndigheten börjat bereda eller beslutat om. Varje ärende visas med status beredning alternativt beslut. Efter det att beslut fattats kan exempelvis lägesrapporter sändas via E-kanalen.

#### Avslutade ärenden

Här kan du titta på historisk information. Nämligen på de ärenden du en gång påbörjat hos Energimyndigheten och som numera är avslutade.

#### Insändningssidan

När du är klar med din ansökan skickar Du den elektroniskt till myndigheten genom att klicka på knappen [Sänd in]. Ansökan ska inte skrivas ut och sändas med post eller fax om den skickats elektroniskt. Du kan givetvis skriva ut exemplar av ansökan för eget bruk.

Genom att klicka på knappen intygar Du att Du är något av följande:

Energimyndigheten

2. Click in the box "utlysning" (call). 3. Choose the research programme that you will apply to ("*SamspEL*"). 4. Specify the call that you will apply within (" *Framtidens smarta elnät via samprojekt Indien*"). 5. Press the button "Gå vidare".

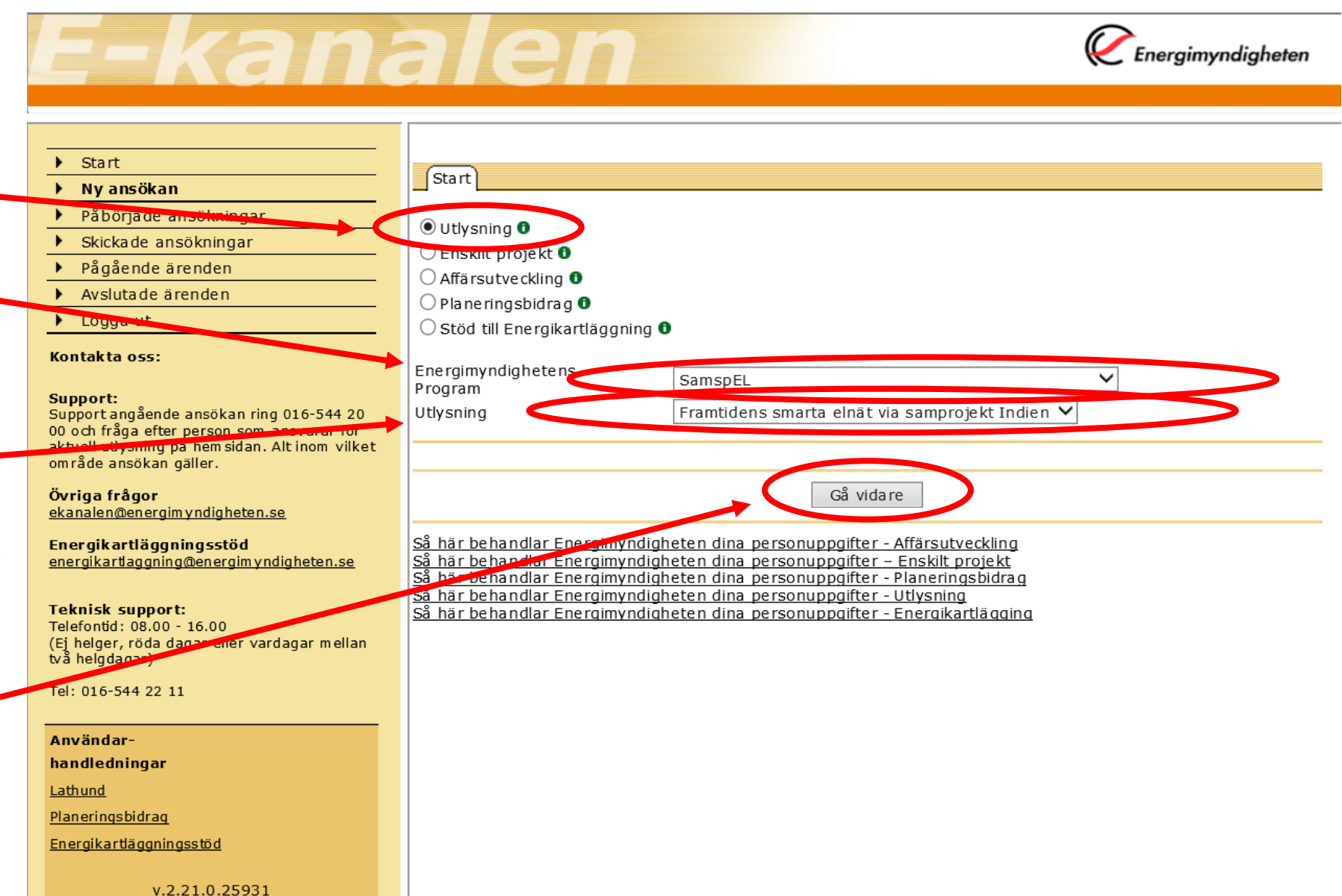

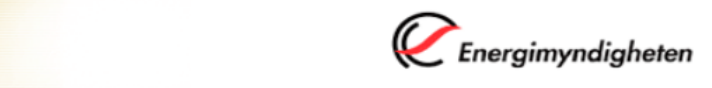

6. Now you can start filling in all requested information and also attach the required documents according to the instructions in the call.

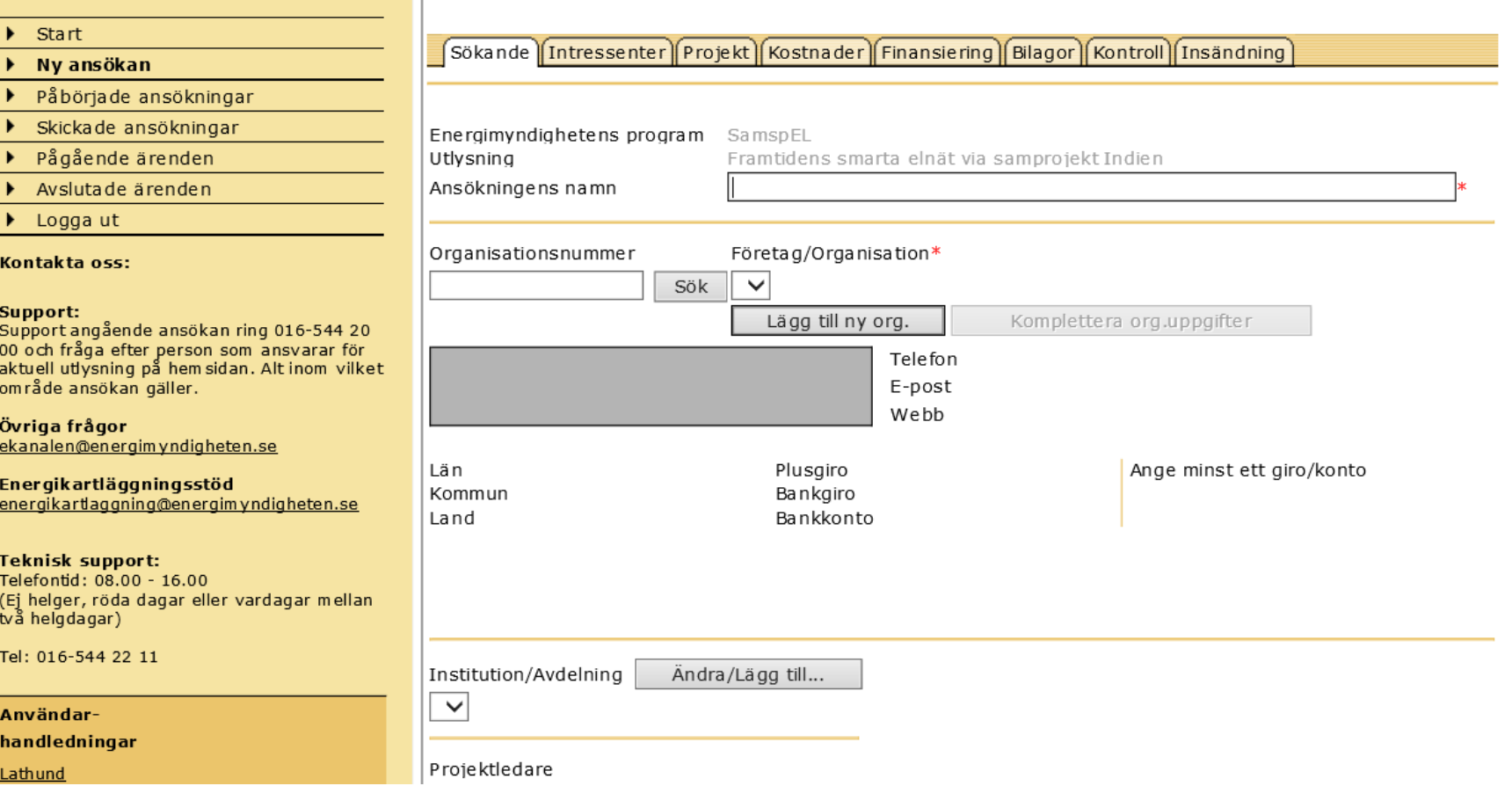

**ZETABLICA** 

# Questions?

## **Contact**

Fredrik Brändström, 016-544 23 66 Fredrik Lundström, 016-544 21 12

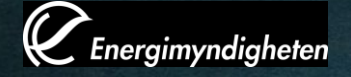